# User Guide

## **Timecard** Time Sheet Template Upload

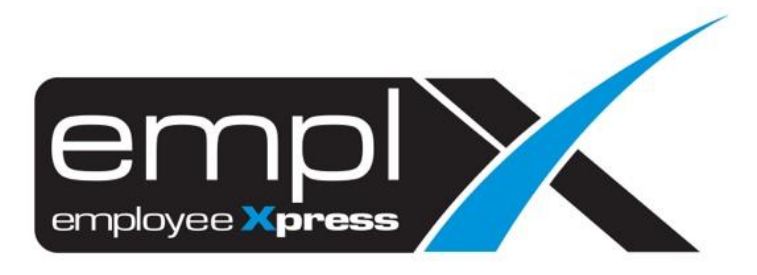

#### **TIME SHEET TEMPLATE UPLOAD**

1. Go to **Company Benefit Setup** → **Control Master.**

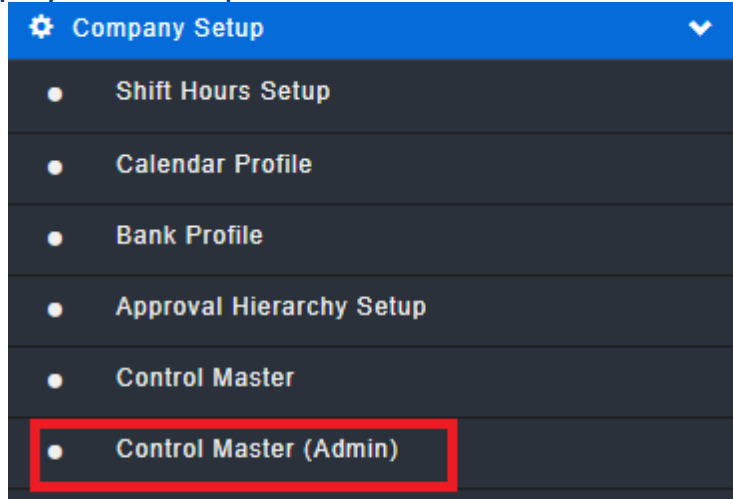

- 2. Select the 1<sup>st</sup> tab **Control Master.**
- 3. Select **Time Sheet.**
- 4. Click **Edit** for the **time sheet template download & upload**.

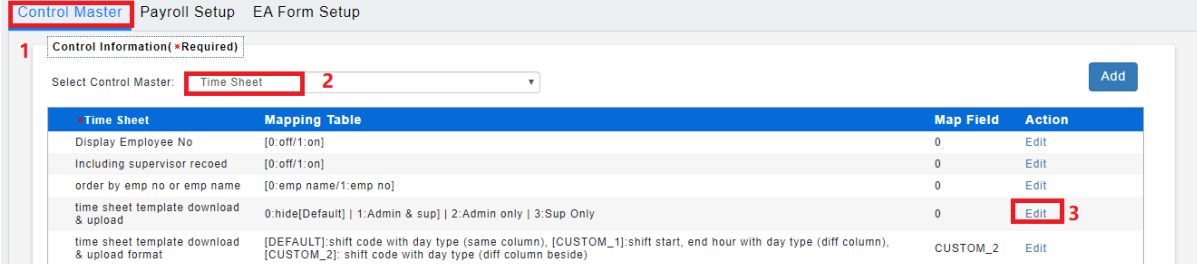

#### 5. Under the Map Field put "**2**" and click **Save**.

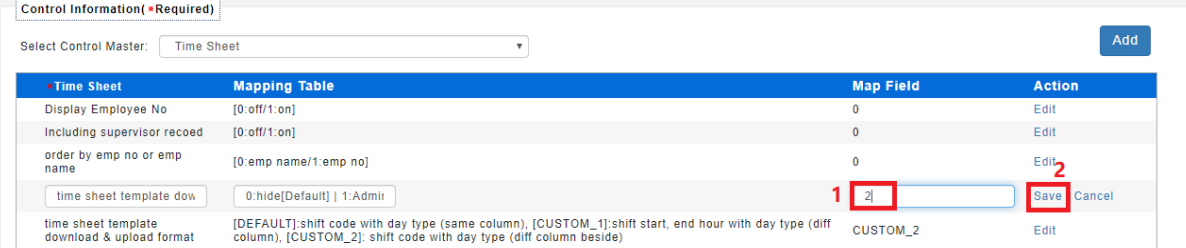

6. Once open the feature, go to **E-Time Card** -> **E-time Card Administration -> Time Sheet (Admin).**

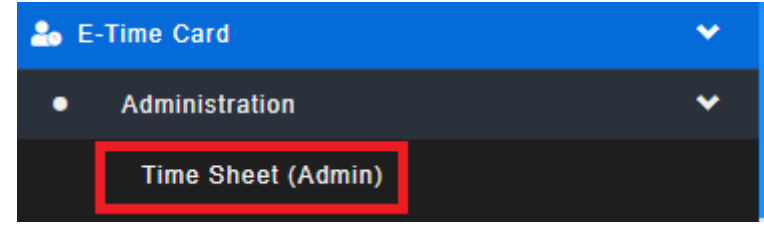

### 7. Select 2nd tab **Template,** go to **Download.**

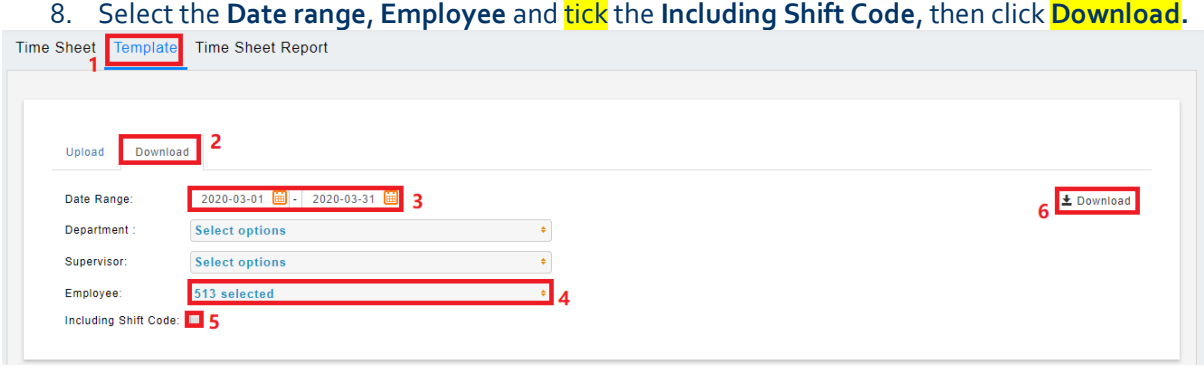

- 9. Download done and open the Excel file.
- 10. **Edit**the as screenshot highlight below for that day is work day or off day or rest day.
- 11. The shift code can view on the second tab of the excel file.

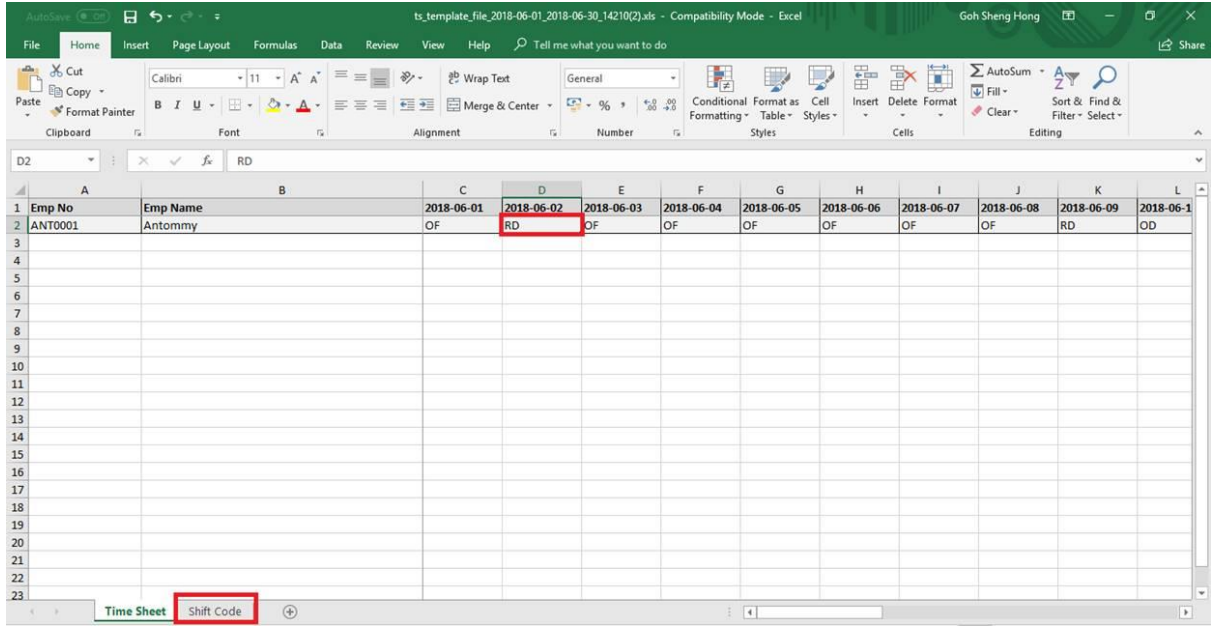

12. Once done complete the edit, save the excel file.

13. Go to **Template** -> **Upload** -> **Browse** and **select** the **excel file** has been saved.<br>
Time Sheet **Template**  $\int$  Time Sheet Report

2 Upload Download Legend I.E.N. Invalid Emp No. I.C. Invalid Code<br>L.R.E. Leave Record Exist, RD, PH, OD Code is not allow U.F. Update Fail<br>A.R. Access Required 3 Choose File No file chosen Maximum file size per attachment is 3MB. Only .xls, .xlsx formats are allowed